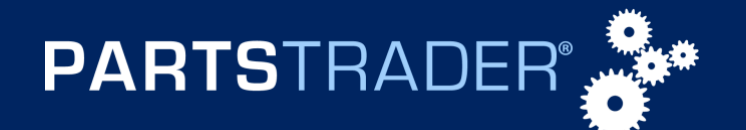

## **OVERVIEW**

This document outlines the steps to add a **"Preferred Supplier"** in PartsTrader.

## **PROCEDURE**

1. Click on the **"Profile"** tab in the blue navigation bar of PartsTrader.

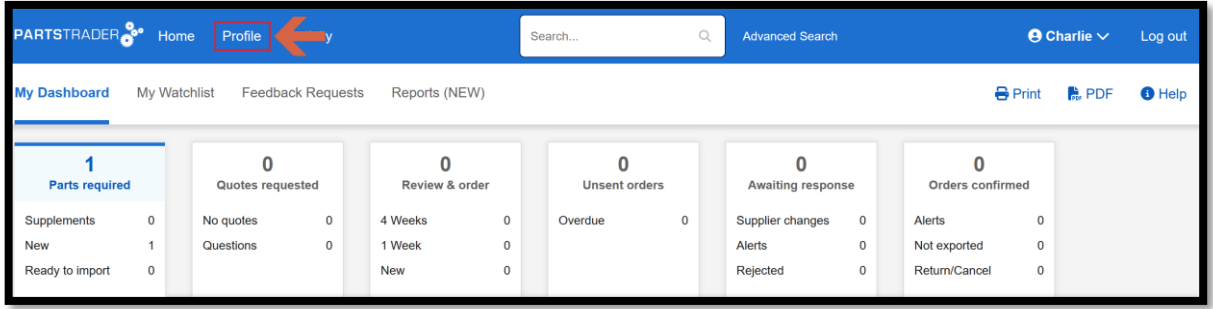

2. Click on **"Preferred Suppliers"** on the left-hand side of the page or in the **"Preferred Suppliers"** section of the **"Company Summary"** page.

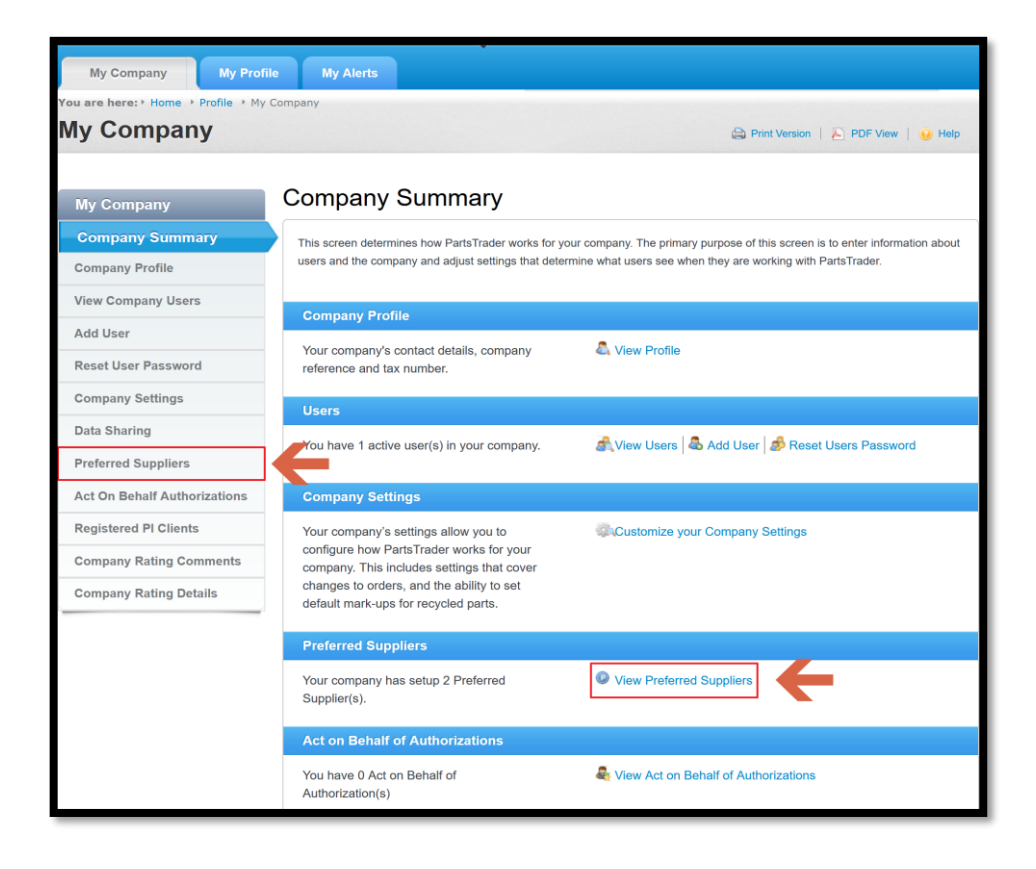

© PartsTrader LLC. All Rights Reserved. September 2023

For assistance with these and other features, call our Support Center at **855-932-7278** or email: **[support@partstrader.com](mailto:support@partstrader.com)**

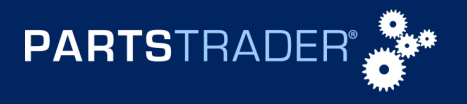

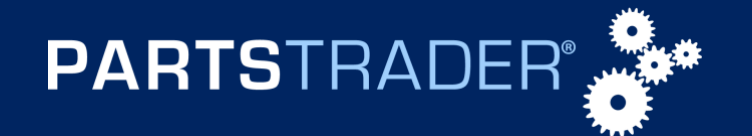

3. Using the **"Search Bar,"** search for the supplier you would like to add as a preferred by the Suppliers **Name**, **State**, **City**, or **Vehicle Make**.

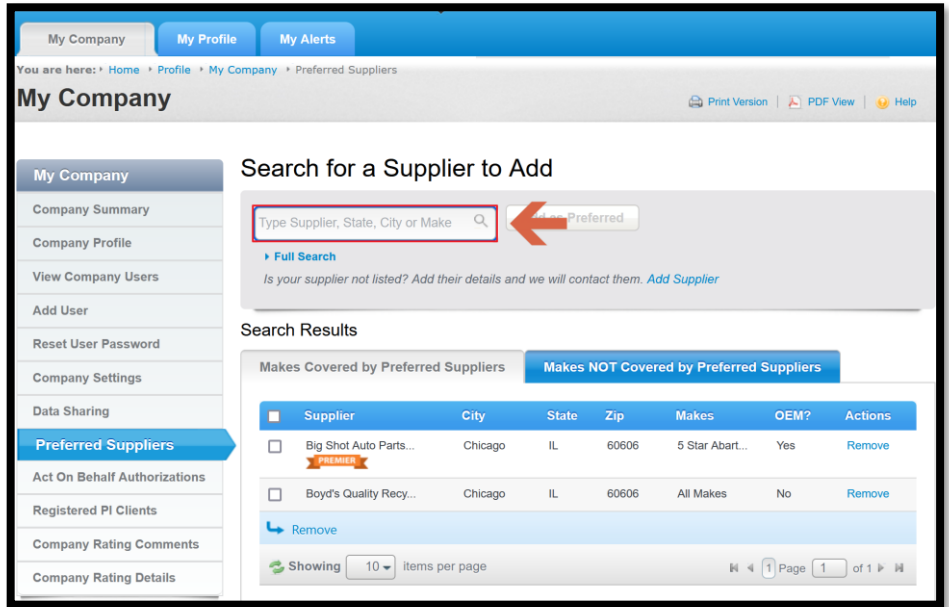

4. Select the supplier you wish to add as **"Preferred"** from the drop-down list.

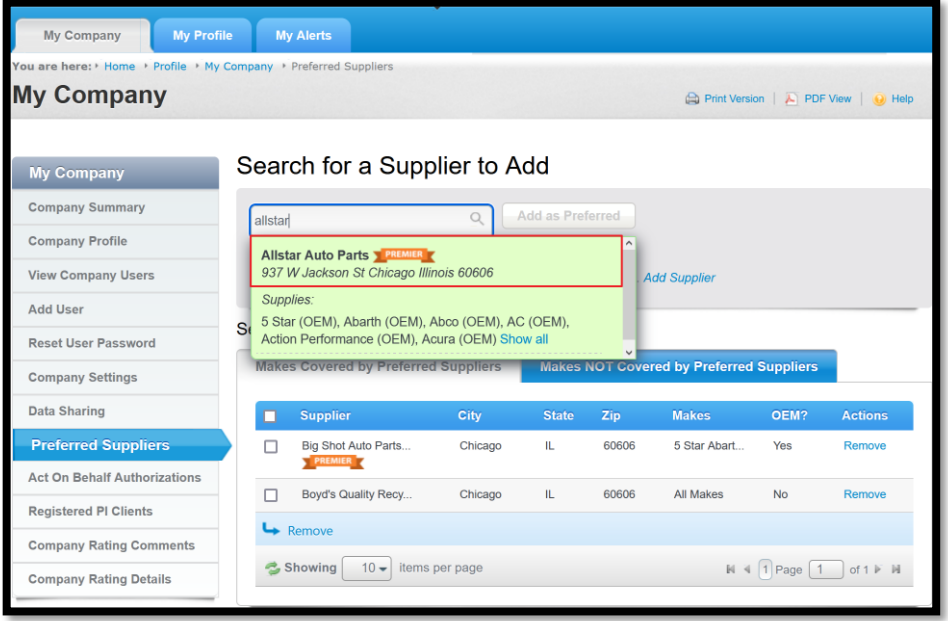

© PartsTrader LLC. All Rights Reserved. September 2023

For assistance with these and other features, call our Support Center at **855-932-7278** or email: **[support@partstrader.com](mailto:support@partstrader.com)**

![](_page_1_Picture_8.jpeg)

![](_page_2_Picture_0.jpeg)

## **Adding Preferred Suppliers**

5. Click the **"Add as Preferred"** tab.

![](_page_2_Picture_77.jpeg)

6. Verify that the supplier is now on your **"Preferred Suppliers"** list.

![](_page_2_Picture_78.jpeg)

© PartsTrader LLC. All Rights Reserved. September 2023

For assistance with these and other features, call our Support Center at **855-932-7278** or email: **[support@partstrader.com](mailto:support@partstrader.com)**

![](_page_2_Picture_8.jpeg)